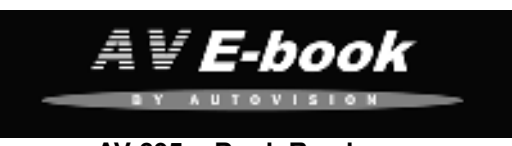

# **AV-605 e-Book Reader**

Gebruikers handleiding

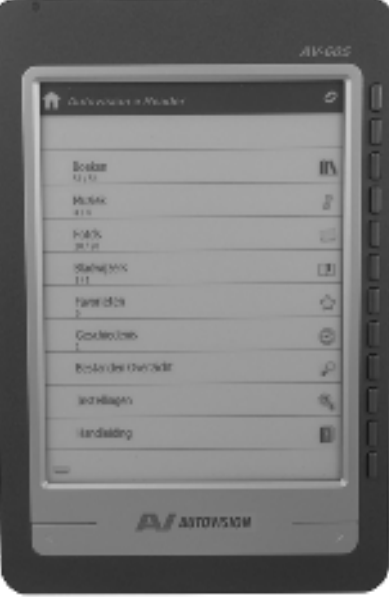

Autovision AV-605 V01

# **INHOUD**

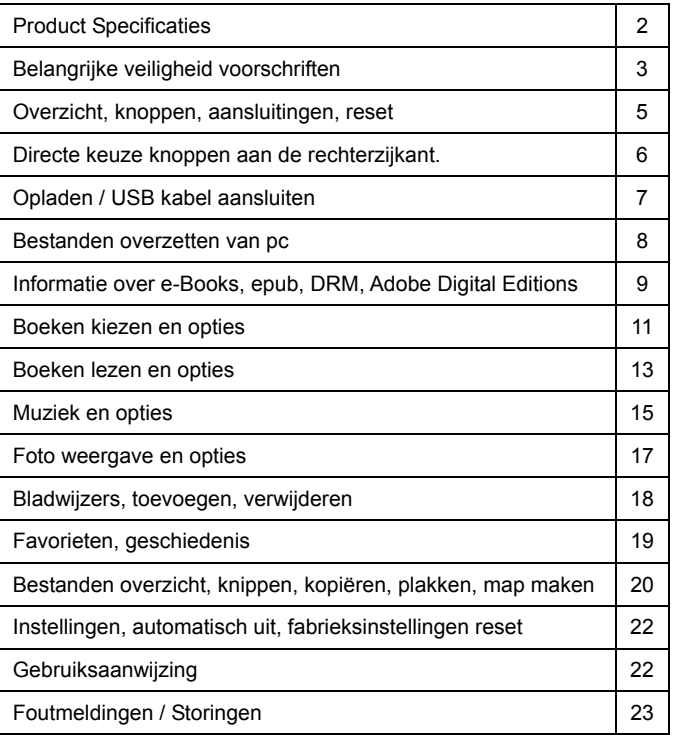

- 1 - AV-605 V01

# **Introductie**

Dank u voor aanschaf van deze e-Book Reader. Deze handleiding bevat belangrijke veiligheidsinformatie en bedieningsinstructies, dus gelieve deze instructies zorgvuldig door te lezen voordat u de e-Book Reader in gebruik neemt en bewaar het voor toekomstige referentie.

## **Product Specificaties**

- Artikel: AV-605 eReader Artikel nr. 402979 / EAN 8715465001241
- Display: 6 inch Electronic Paper Display 4:3
- Resolutie: 600x800 pixels (16 bit Grijstinten)
- Processor: Arm9 Core RAM : 64MB SDRAM Intern: 2 GB
- Batterij: 1600mAh/3.7V Li-Polymer accu
- Ondersteund Tekst Formaten: PDF、CHM、EPUB、TXT、HTM、
- HTML RTF、PDB、DJVU、DJV、iw44、iw4、FB2、PRC, MOBI,TCR
- Ondersteund Audio formaat: MP3 (32kbps-384kbps)
- Ondersteund afbeelding formaten: JPEG, PNG, TIF, GIF, BMP
- Uitbreidbaar geheugen: SD (HC) micro Card max 16 GB
- OSD talen: Nederlands, Engels, Frans, Duits, Italiaans,Spaans, Portugees.
- Afmetingen: 185(l) x122 (w) x 9.5(h) mm / Gewicht: 222.7 g
- Opties: USB/220v lader: Artikel nr. 402981 / EAN 8715465001265 Lederen omslag: Artikel nr. 402980 / EAN 8715465001258

- 2 - AV-605 V01

# **Belangrijke veiligheid voorschriften**

Volg altijd deze veiligheidsmaatregelen bij het gebruik van uw toestel. Dit vermindert het risico van schade aan het product en persoonlijk letsel.

- Het apparaat niet demonteren, repareren of aanpassen. Laat onderhoud over aan gekwalificeerd personeel. Garantie vervalt indien niet gekwalificeerd personeel aan het apparaat werkt.
- Stel het apparaat niet bloot aan vuur om ontploffing te voorkomen, het apparaat heeft een ingebouwde accu.
- Raak het apparaat niet aan met blote handen indien de ingebouwde accu mocht lekken. In dit geval contact opnemen met het servicecentrum voor hulp, omdat de vloeistof aanwezig blijft in het apparaat. Als uw lichaam of kleding in contact is geweest met de accu vloeistof, was dit dan grondig met water. Als u wat van de vloeistof in uw ogen krijgt, wrijf dan niet uw ogen, maar was ze onmiddellijk met schoon water en raadpleeg een arts
- Houdt het apparaat weg van direct zonlicht en andere warmte bronnen.
- Het apparaat niet blootstellen aan regen of vocht.
- Gebruikt het apparaat niet in een relatief droge omgeving om statische elektriciteit te voorkomen.
- Het apparaat nooit aan schokken blootstellen, zoals laten vallen of op/in de buurt van een magneet plaatsen.
- Zorg altijd dat de bekabeling van bv USB of netvoeding op een veilige manier geplaatst is.
- Koppel de USB kabel af van de PC indien het apparaat langere tijd niet gebruikt wordt.
- 3 AV-605 V01 Het uitgeschakelde apparaat met een droge schone doek reinigen. Gebruik geen vloeibare schoonmaakmiddelen.
- y Maak altijd een Back Up van uw data. Wij zijn niet verantwoordelijk voor het data verlies door verkeerd gebruik, na reparatie of andere oorzaken.
- Luisteren naar muziek met maximaal volume kan schade aan u gehoor veroorzaken dus wees hiermee voorzichtig.
- De garantie termijn op fabrieksfouten is 24 maanden, accu 6 maanden, met overleg van aankoopbon.

#### **Voorzorgsmaatregelen als U van de oortelefoon gebruik maakt.**

- Gebruik de oortelefoon niet tijdens het besturen van een voertuig of bv rijden op een fiets. Het is niet alleen gevaarlijk, maar ook tegen de wet. En om gevaarlijke situaties of een ongeval te voorkomen, niet het volume van de oortelefoon te hoog instellen tijdens het lopen.
- Het is niet aan te raden dat u de hoofdtelefoon gebruikt op een hoog volume voor een langere tijd, omdat dit kan leiden tot gehoorschade!

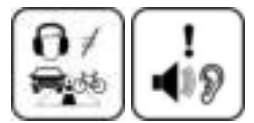

#### **INHOUD PAKKET**

e-Reader

Oortelefoon / USB kabel

Beschermhoesje

Handleiding

- 4 - AV-605 V01

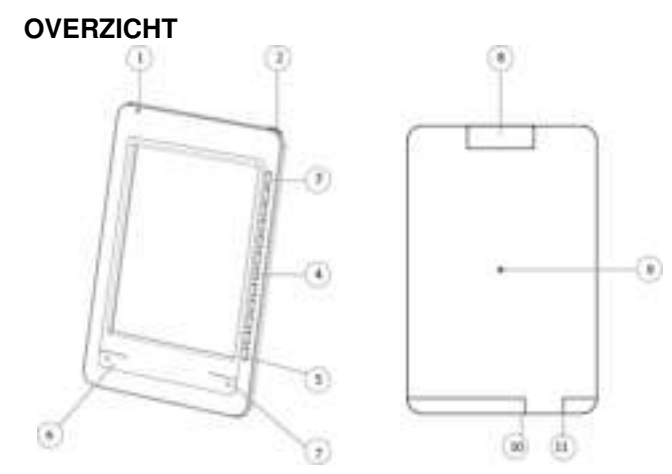

- 1. **Indicator LED** Tijdens opladen rood, opgeladen uit.
- 2. **Power Knop:** 2 sec lang indrukken om aan/uit te zetten
- 3. **Ververs Knop:** Ververs het scherm als er e ink op de achtergrond te zien is.
- **4. Directe toegang knoppen, zie volgende pagina**
- **5. Terug knop uit sub menu**
- **6. Pagina verder knop**
- **7. Pagina terug knop**
- **8. Micro SD (HC) card reader** max 16 GB.

**Plaats de card voorzichtig met de achterkant van de reader** 

**naar u toe, de contacten onder/achter tot deze klikt.** 

- 5 - AV-605 V01

#### **9. Reset knop**

 Indien de reader nergens meer op reageert. Gebruik bv een paper clip om de reset knop VOORZICHTIG in te

drukken aan de achterkant. Daarna normaal inschakelen.

- **10. Oortelefoon aansluiting**
- 11. **USB / Oplaad aansluiting**

# **Menu Introductie (verdere informatie v.a. pag. 11) Directe keuze knoppen aan de rechterzijkant.**

- 1 **Jude** Boeken alle boeken op de e reader.
- 2 **Muziek alle muziekbestanden.**
- 3 Foto's alle afbeeldingen
- 4 Mijn Bladwijzers de bladwijzers door u gemaakt.
- 5 Favorieten de door u aangemaakte favorieten.
- 6 Geschiedenis recent gebruikte bestanden/boeken
- 7 **Bestanden Overzicht alle bestanden, u kunt knippen,**<br>External designed and the standen, u kunt knippen,

kopiëren, verwijderen, nieuwe mappen maken.

- 8 **Instellingen Hier kunt u de instellingen wijzigen.**<br>8 **Instellingen Hier kunt u de instellingen wijzigen.**
- 9 **Handleiding De handleiding bekijken**

- 6 - AV-605 V01

# **OPLADEN / USB KABEL**

Uw e book reader kan op 2 manieren worden opgeladen

1. Met de bijgeleverde USB kabel, aangesloten op uw pc.

2. Met de optionele USB / 220 volt adapter.

Opladen met de USB / 220 Volt adapter gaat sneller dan opladen via

de USB poort van uw pc

Indien u de reader via de USB kabel op uw pc aansluit kunt u

rechtsonder kiezen tussen:

1) "Data transfer modus" (tussen reader en PC) Uw reader wordt als

externe verwisselbare schijf in uw pc verkenner getoond.

2) Oplaad modus (opladen en uw reader gewoon gebruiken)

#### **BELANGRIJK:**

- y Volledig opladen **VOOR het eerste gebruik** of na lange tijd de eReader niet gebruikt te hebben.
- Direct de eReader opladen indien het bericht "lage accu" verschijnt.
- Aanbevolen omgevingstemperatuur om op te laden: 0 C tot 35 C.
- Niet de eReader overladen of geheel ontladen, dit verkort de levensduur van de accu aanzienlijk.
- De accu kan geheel ontladen indien de eReader lange tijd (meer dan 3 maanden) niet gebruikt wordt. Om dit te voorkomen; laadt de accu elke 3 maanden op en zorg dat de accucapaciteit altijd boven de 50% is.

Bewaar condities: temperatuur lager dan 23±5C en luchtvochtigheid

van 65±20% RH om de accu capaciteit op peil te houden

- 7 - AV-605 V01

# **Bestanden overzetten van de PC**

- 1. Schakel de pc aan voordat u begint.
- 2. Sluit de bijgeleverde USB kabel aan op de mini USB stekker van de e-Book reader en de andere kant aan op een vrije USB aansluiting van uw PC.
- 3. U kunt nu kiezen tussen "Data transfer modus" of "oplaad modus"
- 4. Kies voor "data transfer modes" op de PC verschijnt er een "verwisselbare schijf \*" in "Mijn Computer". \* meerdere indien Micro sd kaart is geplaatst
- 5. Open de Windows "verkenner" of "Mijn computer". "verwisselbare schijf" wordt getoond..
- 6. Sleep en kopieer de bestanden van uw PC naar het apparaat (verwisselbare schijf).

### **Afkoppelen van de PC**

Na het overzetten van bestanden, koppelt u het apparaat als volgt af;

- 1 Klik op het " icoon onder in de taakbalk. (Hardware veilig verwijderen)
- 2 Klik op het bericht "USB apparaat voor massaopslag station (X) veilig verwijderen". (X = afhankelijk van benaming)
- 3 Indien het bericht "Hardware kan veilig worden verwijderd" ziet, kunt u de e-Reader afkoppelen van uw PC.

#### **Notes:**

Handig is om op de reader mappen aan te maken zoals, muziek,

boeken, foto etc

\* Indien de reader niet automatisch herkend wordt, zie website voor

- 8 - AV-605 V01

#### windows drivers

\* De accu van het apparaat wordt automatisch opgeladen wanneer aangesloten op de computer.

\* Niet de USB-kabel tijdens de bestandsoverdracht loskoppelen. Dit kan leiden tot storingen van het apparaat en beschadiging van de bestanden.

# **BELANGRIJKE NOOT OVER e-Books:**

e-Books in ePub formaat, zijn beveiligd met **DRM** (Digital Rights Management) Om digitale E-Books te downloaden en lezen, ePub formaat, heeft u het programma **"Adobe Digital Editions" (ADE)** nodig. Dit kunt u vinden op internet via de link: http://www.adobe.com/nl/products/digitaleditions/help/ hier kunt de laatste software versie vinden en kunt u ook alle informatie vinden over ADE en DRM. Bij problemen met DRM dient u ook kontact op te nemen via de Adobe website, de hardware leverancier kan u daarbij

**niet** ondersteunen. Kopieer dit programma naar uw bureaublad en installeer het op uw pc.

Dan maakt u via de website een **Adobe Account** aan, u krijgt een Adobe-id, en dient u de e-Book Reader te **autoriseren** als u deze aansluit op uw pc. Nu kunt u een e-book aanschaffen op internet.

- 9 - AV-605 V01

Let op: De eReader is dan geautoriseerd voor die **specifieke PC** en er kunnen dan gemakkelijk e-Books van de PC gesleept worden naar de eReader met het programma ADE. Er kunnen dan geen ePub bestanden van een andere PC op de eReader gezet worden, of de eReader moet worden geautoriseerd voor de andere pc. Als u de eReader geautoriseerd heeft, is er een map op de eReader aangemaakt "adobe-digital-editions". Deze map NIET verwijderen of de eReader formatteren, u dient anders het apparaat opnieuw te autoriseren.

#### **ePub Boeken van uw Pc naar uw eReader**

Start het programma **Adobe Digital Editions.**  Sluit de ereader aan op uw pc Klik op "alle items" aan de linkerkant (de eventuele aangeschafte boeken in de map Digital Editions van de e reader worden getoond) Sleep het gekochte bestand in de rechterkant van het scherm. De e reader moet in het rijtje aan de linkerkant te zien zijn. Sleep nu het boek van de rechterkant van het scherm naar de eReader aan de linkerkant van het scherm. \* Met de Ctrl toets en muis klik kunt u meerdere boeken selecteren.

- 10 - AV-605 V01

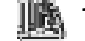

# **1) Boeken kiezen en opties**

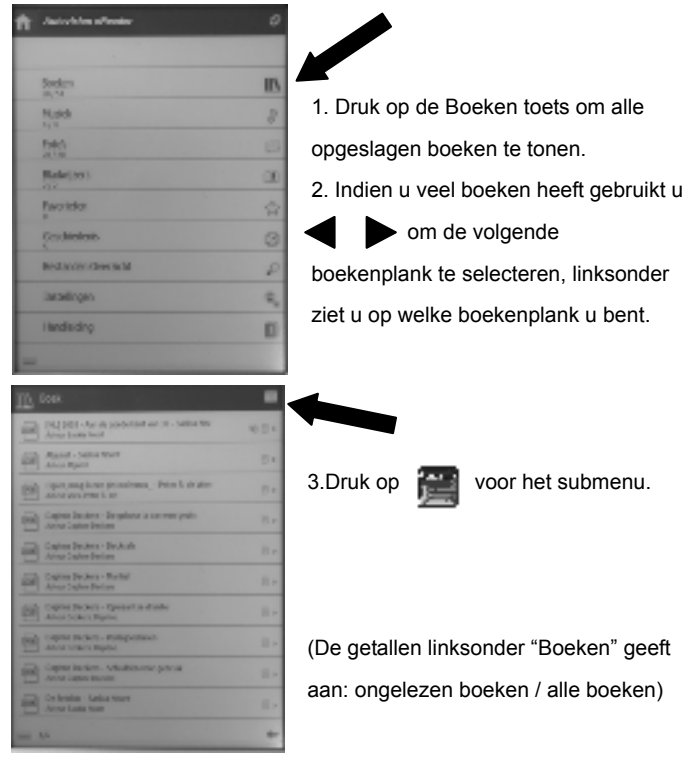

- 11 - AV-605 V01

# **Sub Menu**

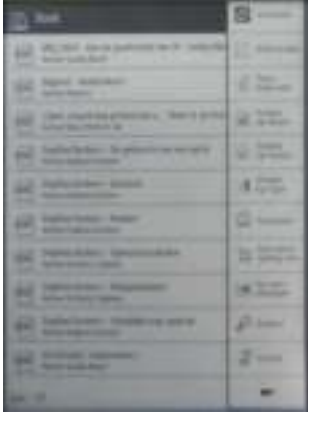

3.1 Verversen, ververs het scherm (indien e-ink op de achtergrond te zien is) 3.2 Overzicht - Overzicht van de boeken, Auteur en de voorkant. (indien van toepassing) 3.3 Toon boek kaft (indien van toepassing) 3.4 Sorteer op naam – Lijstweergave van de boeken op

alfabet.

3.5 Sorteer op auteur - Lijstweergave van de boeken op auteur.

3.6 Sorteer op genre – Lijstweergave op Genre

3.7 Favorieten – Uw opgeslagen favorieten

3.8 Aan verzameling toev.- Favorieten toevoegen, u kunt nu een vinkje plaatsen achter het boek (boeken), druk op bevestigen, en de boeken worden opgeslagen onder Favorieten.

3.9 Ga naar bladzijde –Direct naar paginanummer gaan.. 3.10 Zoeken – zoek een bepaald woord(gedeelte) van een titel op uw reader, gebruik de rechter knoppen om de letters in te voeren en druk op de enter toets.

- 12 - AV-605 V01

- 3.11 Muziek Ga naar de muziek speler.
- 3.12 Terug Sluit het sub menu en gaat terug naar boek menu.

## **Boeken lezen en opties**

- 4. Selecteer een boek om te lezen, in het boek menu.
- 4.1 Druk op **on CHO** Of **or** om de bladzijdes om te slaan.
- 4.2 Druk tijdens het lezen op de menu knop  $\frac{1}{4}$  om het sub menu te openen.

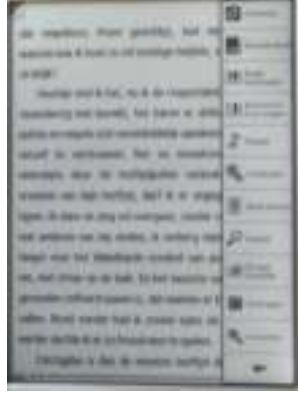

5.1 Verversen, ververs het scherm (indien e-ink op de achtergrond te zien is)

5.3 Bekijk bladwijzers, u kunt hier ook de bladwijzers verwijderen.

#### 5.4 Bladwijzer toevoegen

U kunt de huidige pagina direct opslaan als bladwijzer. In de linker bovenhoek verschijnt een ezelsoor.

- 13 - AV-605 V01

5.5 Muziek – Ga naar de muziek speler.

5.6 Instellingen – Hier kunt u de instelling van het te lezen boek instellen, zoals marges, lettertype regelspatie etc. Dit is afhankelijk van het document.

5.7 Bekijk Inhoud – Boek inhoud (boek afhankelijk)

5.8 Zoeken - Zoek een bepaald woord(gedeelte) in het boek, gebruik de rechter knoppen om de letters in te voeren en druk op de enter toets. De gevonden woorden worden weergegeven.

Gebruik de  $\mathbb{R}$   $\mathbb{Z}$  toetsen om naar het volgende/vorige woord te gaan.

5.9 Ga naar bladzijde – Direct naar paginanummer gaan.

5.10 Draaien – Draai het beeld 90° links om

5.11 in-zoomen – Vergroten / verkleinen van de pagina

5.12 Terug naar het boek menu.

- 14 - AV-605 V01

# **2) Muziek**

 $\equiv$  1/1

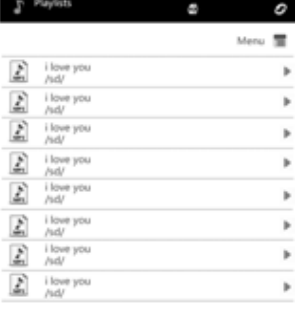

In het hoofdscherm, kies muziek om de muziek bestanden te zien op de eReader. De **afspeellijst.** 1. Druk om naar de volgende pagina te gaan.

2.Selecteer het muziek bestand uit de lijst om af te spelen.

In de afspeellijst weergave, druk op voor de menu functie: 2.1 Mijn favorieten – als favorieten bewaarde muziek nummers 2.2 Favorieten opslaan– Selecteer het nummer wat u op wilt slaan en bevestig deze. Het nummer is nu onder mijn favorieten opgeslagen 2.3 Ga naar pagina – Ga naar de gewenste lijst met muzieknummers 2.4 Zoeken  $\frac{1}{2}$  - Zoek een woord(gedeelte) van een nummer. 2.5  $\leftarrow$  Terug – Ga uit het sub menu

l,

- 15 - AV-605 V01

Druk op de corresponderende knop in de afspeellijst om muziek af te

spelen, druk op de menuknop voor opties.

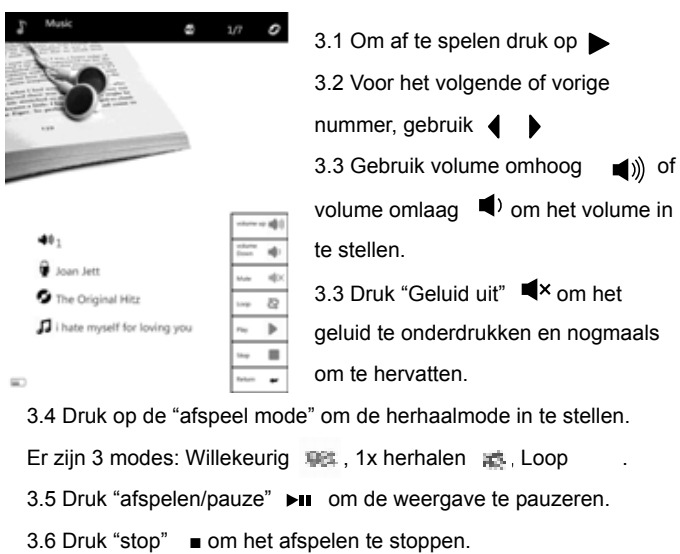

3.7 Druk "Terug" om terug te gaan naar de afspeellijst.

Notes: 1.U kunt tijdens het lezen uw favoriete muziek beluisteren. 2**.** Alleen Mp3 muziek bestanden worden ondersteund.

- 16 - AV-605 V01

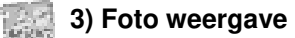

1. Druk op de "Foto's" knop in het hoofdscherm.

Alle afbeeldingen in verschillende bestandsformaten worden in de

lijst getoond.

Druk op voor het sub menu.

1.1 Mijn favorieten – Uw opgeslagen favoriete foto's.

1.2 Aan favorieten toevoegen – Vink de foto(s) aan welke u wilt

toevoegen aan uw favorieten en druk op bevestigen.

- 1.3 Ga naar bladzijde Ga naar de gewenste lijst met foto's.
- 1.4 Zoeken Zoek een foto op bestandsnaam.

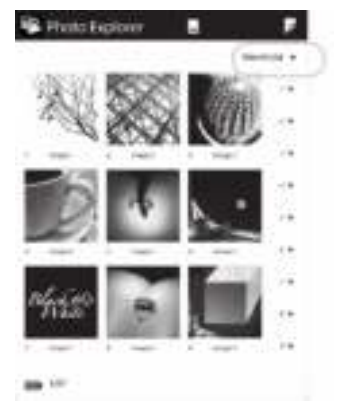

1.5 Miniaturen **Bekijk** de foto's in miniatuuroverzicht. Met  $\triangleleft$  **h** naar de volgende / vorige pagina.

1.6 Muziek - Ga naar muziek weergave 1.7  $\blacksquare$  - Terug naar foto verkenner

- 17 - AV-605 V01

Druk op de corresponderende knop om een foto te openen

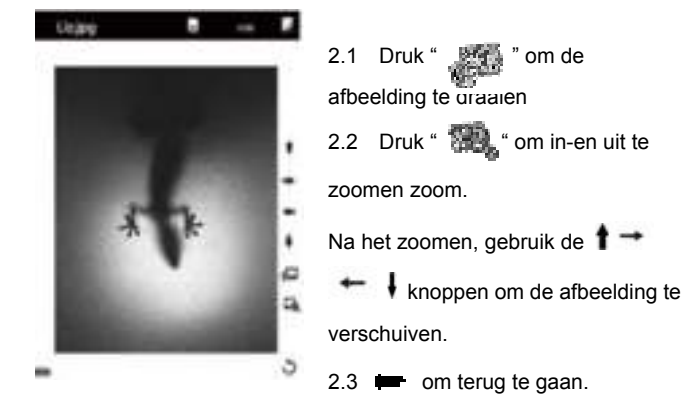

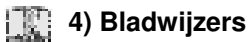

1. Druk op de "Bladwijzers" knop in het hoofdscherm.

U kunt hier alle aangemaakt bladwijzers zien en direct er naar toe

gaan. Druk op voor het submenu.

1.1 Verwijder – Vink de te verwijderen bladwijzers aan en druk op bevestigen.

1.2 Ga naar bladzijde - Ga naar de gewenste lijst met bladwijzers.

- 1.3 Zoeken  $\frac{1}{2}$   $\frac{1}{2}$  Zoek een bladwijzer bestandsnaam.
- 1.4 Muziek  $\frac{1}{2}$  Ga naar muziek weergave.
- 1.5 Terug naar vorige weergave.

- 18 - AV-605 V01

# **5) Favorieten**

1.Tijdens lezen, naar muziek luisteren of foto's bekijken kunnen deze

als favoriet worden opgeslagen.

In het hoofd menu kies Favorieten om alle opgeslagen favorieten te

bekijken. En druk op voor het sub menu.

1.1 Verwijder – plaats een vinkje bij het te verwijderen bestand en

druk op bevestigen.

1.2 Ga naar bladzijde - Ga naar de gewenste lijst met favorieten.

1.3 Zoeken  $\frac{1}{2}$  - Zoek een favoriet op bestandsnaam.

1.4 Muziek **- Ga naar muziek weergave.** 

1.5 **Terug naar vorige weergave.** 

# **6** 6) Geschiedenis

1.Druk op de "geschiedenis" knop om de laatst geopende bestanden te tonen. En druk op voor het sub menu.

1.1 Verwijder – Plaats een vinkje bij het te verwijderen bestand en druk op bevestigen.

1.2 Favorieten – Plaats een vinkje bij het bestand om aan uw favorieten toe te voegen, en druk op bevestigen.

1.3 Ga naar bladzijde - Ga naar de gewenste lijst met geschiedenis

1.4 Zoeken  $\frac{1}{2}$   $\frac{1}{2}$  - Zoek een bestand op bestandsnaam.

1.5 Muziek  $\frac{1}{\sqrt{1-\frac{1}{2}}}\frac{1}{\sqrt{1-\frac{1}{2}}}$  - Ga naar muziek weergave.

- 19 - AV-605 V01

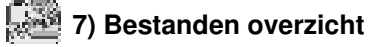

1. Druk op de corresponderende knop in het hoofdmenu : Bestanden

Overzicht. U vind hier "Intern geheugen" en 'SD Geheugenkaart".

Druk op de menu knop **en de volgende opties worden getoond:** 

## 1.1 K**nippen**

Vink het bestand aan welke geknipt moet worden en druk op bevestigen.

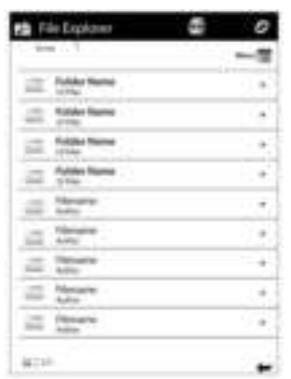

Druk dan op menu **Filah en Plakken** om het bestand in de gekozen map te plaatsen

#### 1.2 **Kopieer**

Vink het bestand aan welke gekopieerd moet worden en druk op bevestigen. Druk dan op menu en **Plakken** om het bestand in de gekozen map te plaatsen.

### 1.3 **Verwijder**

Vink het bestand aan welke verwijderd moet worden en druk op bevestigen.

Let op: Het bestand wordt definitief verwijderd!

- 20 - AV-605 V01

# 1.4 **Plakken**

De bestanden welk u wilt knippen of kopiëren en plak deze in de gekozen map.

#### 1.5 **Aan favorieten toevoegen**

Vink het bestand aan welke toegevoegd moet worden en druk op bevestigen.

## 1.6 **Ga naar bladzijde**

Voer het pagina nummer in en druk op bevestigen om direct naar de pagina te gaan.

1.7 **Nieuwe map**

Om uw bestanden beter te organiseren kunt u een nieuwe

bestandsmap maken op uw ereader

1.8 **Zoeken**

Zoek op een bestandsnaam.

1.9 **Muziek :** - Ga naar muziek weergave.

1.10 **Terug** naar het vorige menu.

- 21 - AV-605 V01

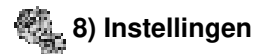

#### 1. **Apparaat instellingen**

1.1 App naam, U kunt hier de naam van uw ereader wijzigen.

1.2 "Taal ", de OSD (On screen Display Taal) instellen.

2. **Autom. Afsluiten instellen.** Als u de reader niet bedient zal deze

automatisch uitschakelen.

2.1 Keuzes: 10 Minuten ;20 Minuten; 30 Minuten; uitschakelen

- ( standaard 10 minuten)
- 3.**Product informatie**
- 3.1 Informatie over het product, software versie etc.
- 4.**Fabrieks instelling**

reset naar de oorspronkelijke fabrieksinstellingen

## 5 **Formatteer Geheugen**

U kunt het interne geheugen of de sd kaart formatteren

**LET OP: alle bestanden gaat verloren!** 

# **6 Systeem datum en tijd**

Datum en tijd instellingen kunt u met de rechter knoppen invoeren.

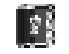

# **9) Gebruiksaanwijzing**

Bekijk de gebruiksaanwijzing op de eReader.

- 22 - AV-605 V01

# **Foutmeldingen / storingen**

Bij problemen, raadpleeg dan eerst onderstaande lijst voordat u contact opneemt met uw leverancier, of www.autovision.nl voor het laatste nieuws.

### **Kan het apparaat niet aanzetten / uitzetten**

Accu leeg? Sluit het apparaat aan op de PC of optionele voeding. **Bestanden kunnen niet worden gedownload** 

- Correcte mode? Oplaad of data transfer mode, zie pag. 7.
- Wordt de e-Book reader herkent op de PC in de verkenner? Zo nee, installeer drivers.zie website.
- Koppel de e-Book reader van de PC af, wacht even en koppel weer aan. Controleer de USB kabel.

**Geen geluid uit oortelefoon.** 

- Volume niet 0? Mute niet aan?
- Controleer het format van het geluidsbestand,moet zijn: MP3. .

**Woorden niet leesbaar op display** 

- Juiste taal geselecteerd?
- Pas de lettergrootte aan.
- **e-Ink op pagina achter grond te zien**

• Druk op de verversknop (meestal rechts boven)

#### **De knoppen reageren niet / apparaat schakelt niet uit**

- Houdt de uitknop enkele seconden ingedrukt totdat de eReader uitschakelt.
	- Druk op de reset knop om het apparaat opnieuw in te stellen, zie pag. 6.

**Vlekken, streep, barst in scherm** 

• Apparaat is gevallen of door druk van buitenaf defect geraakt, dit valt niet onder garantie.

**Een e-Book is niet te lezen / downloaden / kopiëren van PC naar Reader** 

- Zie pagina 9, DRM, apparaat autoriseren.
- Juiste e-Boek formaat? Zie pag. 2 specificaties.

- 23 - AV-605 V01

**WEEE** (Waste Electrical and Electronic Equipment Directive) **AEEA** (Richtlijn voor Afval van Elektrische en Elektronische Apparaten) Bedenkt u zich dat uw apparaat als consumenten elektronica onderworpen is aan de Europese richtlijn 2002/96/EC ter vermindering van elektronisch afval. Daarom mag u uw apparaat niet met het huisvuil wegdoen. Informatie over het verwijderen van oude apparaten krijgt

u bij uw gemeenteadministratie, de reinigingsdienst en de zaak waar u dit product heeft gekocht. U kunt uw apparaat kosteloos bij een gemeentelijke inzamelpunt afgeven. Door oude apparaten volgens de voorschriften te verwijderen verhindert u schade aan het milieu en loopt u geen risico voor uw gezondheid. Bedenkt u zich dat u als eindverbruiker verplicht bent batterijen af te geven bij een verkoper of bij een door de publiekrechtelijk verantwoordelijke instantie voor afvalverwijdering ingesteld teruggavenpunt.

#### **Batterij bij het afval doen**

Controleer de plaatselijke verordeningen omtrent het verwerken van batterijen of neem contact op met het gemeentehuis of uw afvalverwerkingsbedrijf of met de winkel waar u het product heeft gekocht. De batterij mogen nooit bij het normale afval worden aangeboden. Gebruik een batterijverwerkingsinstantie in uw omgeving of gemeenschap als deze er is.

- 24 - AV-605 V01

Uitvoering, wijzigingen, zetfouten onder voorbehoud AV G\$ © 2011 V-01 AV e-Book® is a registered Trade Mark from Autovision UA Exclusive AV-Audio© products / www.autovision.nl

- 25 - AV-605 V01